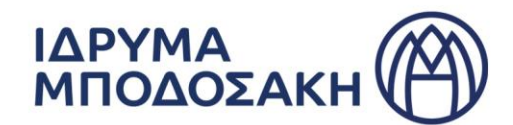

### **ΟΔΗΓΙΕΣ ΓΙΑ ΤΗ ΔΙΑΔΙΚΑΣΙΑ ΥΠΟΒΟΛΗΣ ΑΙΤΗΣΗΣ ΧΟΡΗΓΗΣΗΣ ΥΠΟΤΡΟΦΙΑΣ ΣΤΟ ΠΛΑΙΣΙΟ ΤΟΥ ΠΡΟΓΡΑΜΜΑΤΟΣ ΥΠΟΤΡΟΦΙΩΝ ΓΙΑ ΜΕΤΑΠΤΥΧΙΑΚΕΣ & ΔΙΔΑΚΤΟΡΙΚΕΣ ΣΠΟΥΔΕΣ**

# **1 <sup>ο</sup> Στάδιο - ΔΗΜΙΟΥΡΓΙΑ ΛΟΓΑΡΙΑΣΜΟΥ**

Για να υποβάλετε αίτηση για υποτροφία στο Ίδρυμα Μποδοσάκη θα χρειαστεί να δημιουργήσετε **λογαριασμό (Account)**, πατώντας στον σύνδεσμο (link) που αναφέρεται στην προκήρυξη υποτροφιών. Για αυτό, θα σας ζητηθεί μία **ηλεκτρονική διεύθυνση (Email)** και ένας **κωδικός (Password)**, τον οποίο θα ορίσετε. Το Ίδρυμα θα επικοινωνεί μαζί σας καθ' όλη τη διάρκεια της διαδικασίας αξιολόγησης της αίτησης μέσω του email που θα δηλώσετε στον λογαριασμό που θα δημιουργήσετε.

### **2 <sup>ο</sup> Στάδιο - ΣΥΜΠΛΗΡΩΣΗ ΑΙΤΗΣΗΣ (ΠΡΟΣ ΥΠΟΒΟΛΗ)**

Αφού ολοκληρωθεί η δημιουργία λογαριασμού, μπορείτε να ξεκινήσετε να συμπληρώνετε την αίτησή σας με πεζά γράμματα, πατώντας **«Προσωρινή Επεξεργασία Αίτησης»**. Μπορείτε να υποβάλετε **οριστικά μόνο μία αίτηση,** αλλά προτού την υποβάλετε, μπορείτε να την επεξεργάζεστε όποτε επιθυμείτε. Προς διευκόλυνσή σας, στις ερωτήσεις που απαιτείται κείμενο σας συνιστούμε να γράφετε τα κείμενά σας σε δικό σας αρχείο word και στη συνέχεια να τα αντιγράφετε στη φόρμα. **Παρακαλούμε να σημειώσετε ότι για να επιτευχθεί η αποθήκευση της «Προσωρινής επεξεργασίας» θα σας ζητηθεί να συμπληρώσετε κάποια υποχρεωτικά πεδία.**

Υπενθύμιση: Η ημερομηνία έναρξης της υποτροφίας ορίζεται η 1/9/2023 και εξής, ανάλογα με την επίσημη έναρξη του εκάστοτε προγράμματος σπουδών. Οι υποτροφίες **δεν έχουν αναδρομική ισχύ**. Ως εκ τούτου ο υπολογισμός της αιτούμενης υποτροφίας υπολογίζεται από την ημερομηνία αυτή και έπειτα έως το πέρας της ελάχιστης διάρκειας σπουδών σας.

# **3 <sup>ο</sup>Στάδιο - ΕΠΙΣΥΝΑΨΗ ΑΡΧΕΙΩΝ (ΠΡΟΣ ΥΠΟΒΟΛΗ)**

Στη συνέχεια και αφού ολοκληρώσετε τη συμπλήρωση της αίτησης, πατήστε **«Επισύναψη αρχείων»** και επισυνάψτε τα δικαιολογητικά που ζητούνται στο ενημερωτικό σημείωμα της σχετικής προκήρυξης με τη σειρά και με τον αντίστοιχο τίτλο ανάλογα με το περιεχόμενο του κάθε αρχείου (π.χ. 1- Φωτοαντίγραφο αστυνομικής ταυτότητας κ.ο.κ.). Τα αρχεία που επισυνάπτετε δεν διαγράφονται. Η οριστική υποβολή της αίτησης πραγματοποιείται στο επόμενο στάδιο.

#### **4 <sup>ο</sup> Στάδιο - ΟΡΙΣΤΙΚΗ ΥΠΟΒΟΛΗ ΑΙΤΗΣΗΣ (ΟΛΟΚΛΗΡΩΜΕΝΗ ΑΙΤΗΣΗ)**

Αφού έχετε συμπληρώσει με προσοχή όλα τα πεδία της αίτησης, πατήστε **«Οριστική Υποβολή Αίτησης»** για να είναι έγκυρη η αίτησή σας. Στο στάδιο αυτό θα λάβετε σχετικό email που επιβεβαιώνει την παραλαβή της αίτησης από το Ίδρυμα Μποδοσάκη, το οποίο εξετάζει τις αιτήσεις που βρίσκονται στην κατάσταση (status) **"ΟΛΟΚΛΗΡΩΜΕΝΗ ΑΙΤΗΣΗ"**. Προσοχή: Οι αιτήσεις "ΠΡΟΣ ΥΠΟΒΟΛΗ" δεν λαμβάνονται υπόψη.

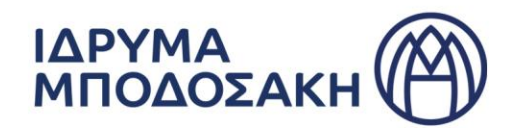

**ΣΗΜΑΝΤΙΚΗ ΣΗΜΕΙΩΣΗ:** Μετά την οριστική υποβολή της αίτησής σας, θα λαμβάνετε στο email σας ειδοποιήσεις από το [info@bodossaki.gr](mailto:info@bodossaki.gr), οι οποίες θα σας ενημερώνουν για μηνύματα που έχετε λάβει εντός της πλατφόρμας υποβολής της αίτησης. **Παρακαλούμε να απαντάτε στα μηνύματα μόνο μέσω του λογαριασμού σας στην πλατφόρμα και όχι μέσω email στην ειδοποίηση.** Ο σύνδεσμος της ειδοποίησης που σας έχει σταλεί σας παραπέμπει με σύνδεσμο αυτόματα στην πλατφόρμα. Διαφορετικά μπορείτε να εισέρχεστε στον λογαριασμό σας μέσω του συνδέσμου που αναφέρεται στην προκήρυξη. Στη συνέχεια για να απαντήσετε στο μήνυμα επιλέγετε εντός της πλατφόρμας την επιλογή **«Πρόσθεσε ένα σχόλιο στο αίτημα».** Εκεί μπορείτε να σημειώσετε επίσης οποιαδήποτε μελλοντική πληροφορία επιθυμείτε σχετικά με την υποψηφιότητά σας ή και να επισυνάψετε οποιοδήποτε έγγραφο εκκρεμεί ή χρειαστεί (π.χ. αιτήσεις σε Πανεπιστήμια, πτυχία ξένων γλωσσών κ.λπ.), πατώντας τον «**συνδετήρα**» που εμφανίζεται στο κάτω δεξιά μέρος του πλαισίου.

Σε περίπτωση που επιθυμείτε να ακυρώσετε την αίτησή σας, πατήστε την επιλογή **«Ακύρωση αίτησης»**.